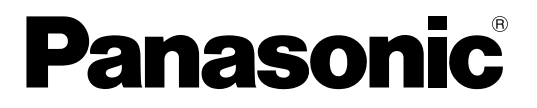

取扱説明書

入退室管理システム

## ユーザーライセンス追加ソフトウェア

100ライセンス用 1000ライセンス用 3000ライセンス用 5000ライセンス用 **品番 BM-EU30100 BM-EU31000 BM-EU33000 BM-EU35000** 

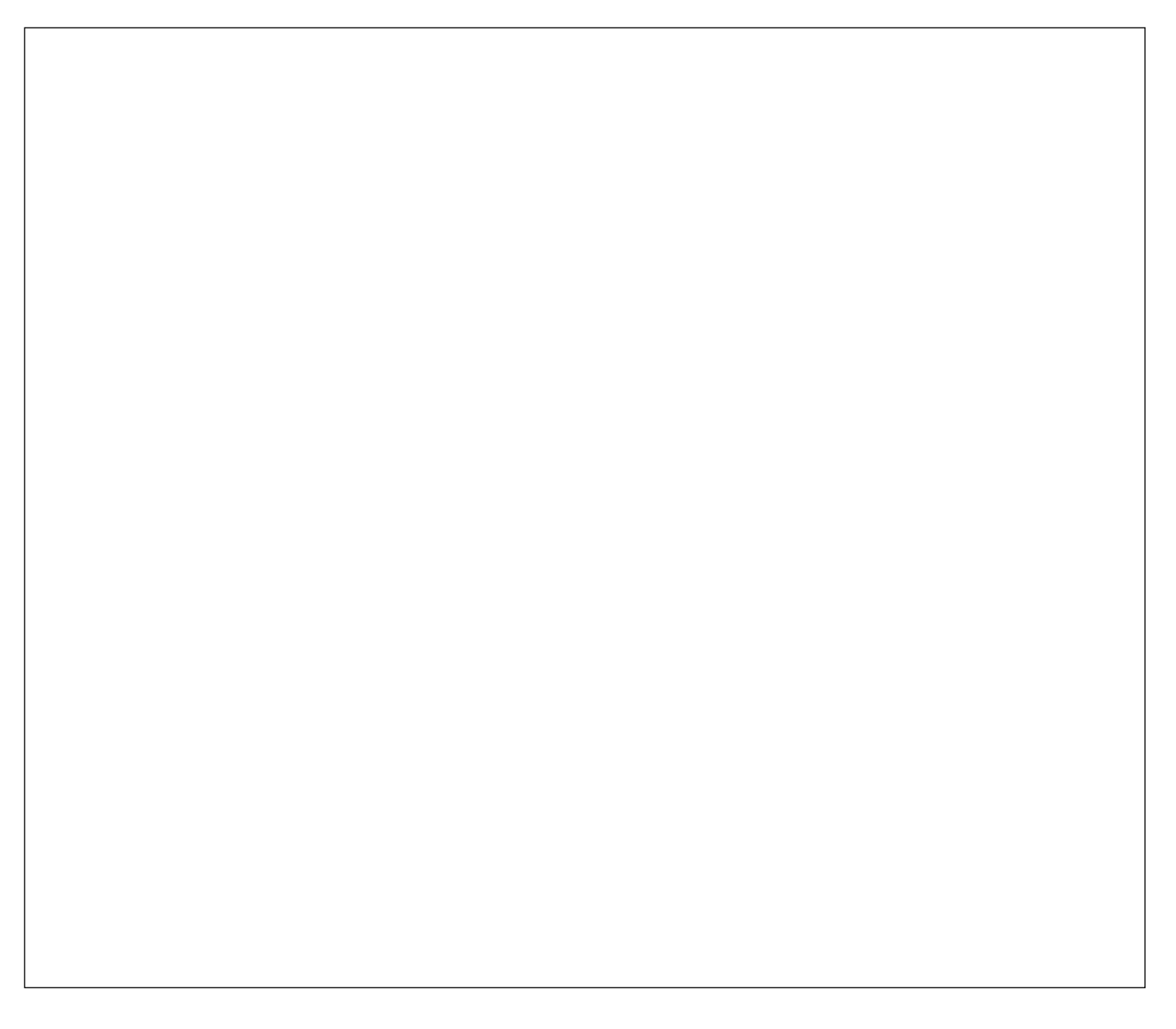

このたびは、入退室管理システム ユーザーライセンス追加ソフトウェアをお買い上げいただ き、まことにありがとうございました。

- ・この取扱説明書をよくお読みのうえ、正しくお使いください。お読みになったあとは、大切 に保管し、必要なときにお読みください。
- ・本書は、入退室管理システム管理者による管理をお勧めします。一般の利用者に開示すると セキュリティが損なわれる可能性があります。

# <span id="page-1-0"></span>ユーザーライセンス追加ソフトウェアの概要

概要…………………………………………………………

ユーザーライセンス追加ソフトウェア(以降、本ソフトウェアと略します)は、「虹彩カメラ」の管理、 監視等を行う「管理ソフトウェア」がインストールされているパーソナルコンピュータ(以降、虹彩管理 サーバーと略します)にインストールして使用します。

管理ソフトウェアに登録するユーザー数に応じて、インストールする「ユーザーライセンス」(以降、ラ イセンスと略します)の追加、削除を行います。

管理ソフトウェアのインストール後に登録できるユーザー数は 25 人です。本ソフトウェアをインストー ルすることで、登録できるユーザー情報の数を増やすことができます。

本書はライセンスの追加、削除操作について説明しています。

商標および登録商標 ·····································

Microsoft、Windows は、米国 Microsoft Corporation の米国およびその他の国における登録商標また は商標です。

Intel および Pentium は、アメリカ合衆国およびその他の国におけるインテル コーポレーションまたはそ の子会社の商標または登録商標です。

その他、本文中の社名や商品名は、各社の登録商標または商標です。

免責について ···········································

- ・この製品は虹彩情報を利用して個人を認証するものであり、この製品単体で盗難などを未然に防止する ものではありません。
- ・弊社は、いかなる場合も以下に関して一切の責任を負わないものとします。
- ① 本製品に関連して直接または間接に発生した、偶発的、特殊、または結果的損害・被害
- ② お客様の誤使用や不注意による障害または本製品の損傷等
- ③ お客様による本製品の逆コンパイル、逆アセンブルが行われた場合
- ④ 本製品の故障・不具合以外の何らかの理由または原因により、登録または登録してあるにもかかわら ず認証できない不便または損害
- ⑤ 第三者の機器等と組み合わせたシステムにおける不具合、あるいはその結果被る不便・損害・被害 (例:本製品と電子錠等を組み合わせた入退室管理システムにおいて、前記①~④の何れかの理由ま たは入退室管理システムとしての何らかの不具合によりドア開閉管理が適切になされない場合)
- ⑥ 虹彩データ等の虹彩管理サーバーにおける消失、あるいは漏えい等によるいかなる損害、クレーム等 (虹彩情報は個人情報です。虹彩管理サーバーに登録された虹彩データはお客様の責任にて管理して いただきます。)

### <span id="page-2-0"></span>インストールに必要なシステムについて ···················

本ソフトウェアをインストールするために必要な、虹彩管理サーバーのシステムは以下のとおりです。

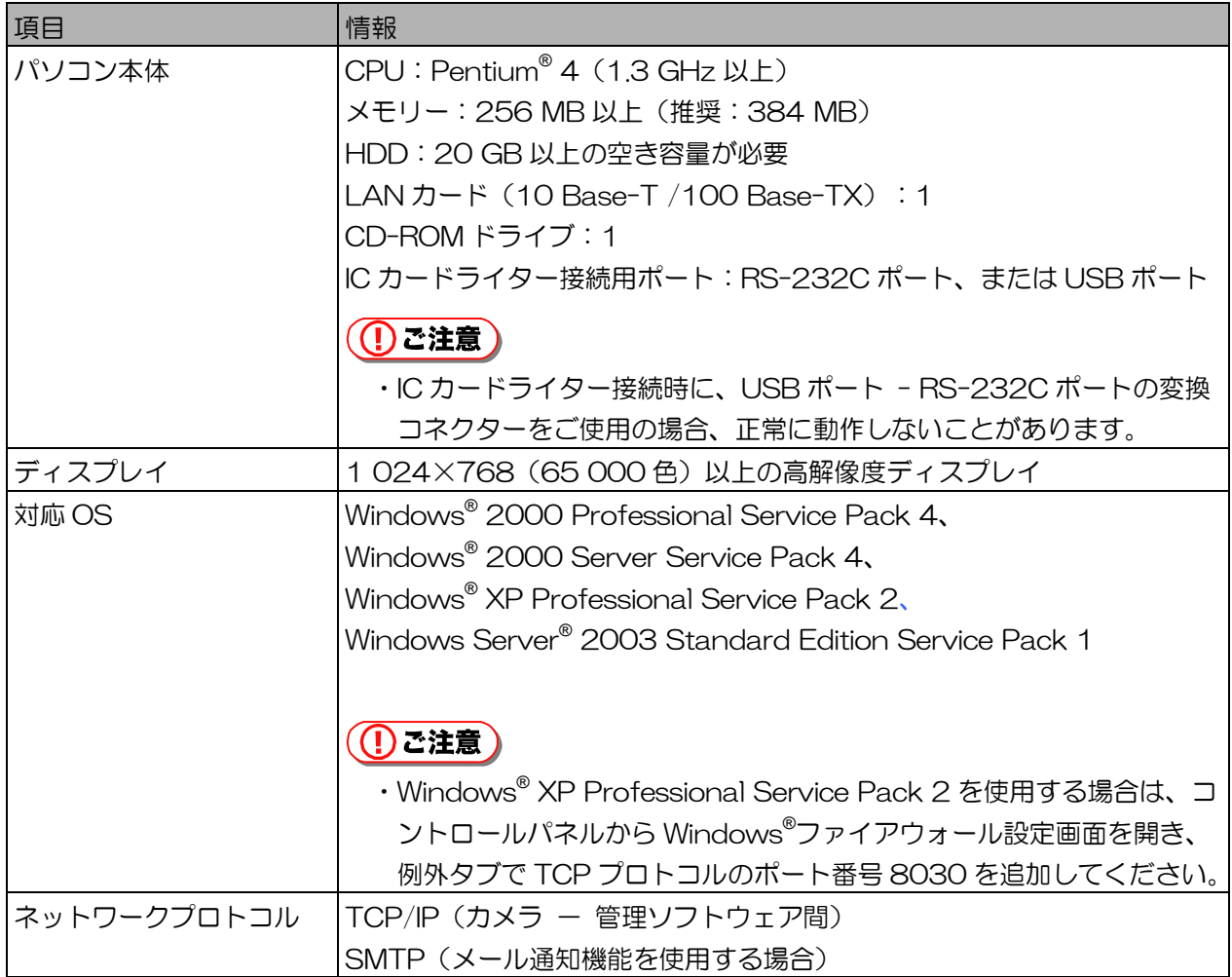

## <span id="page-3-0"></span>本書の読みかた

### 本書の構成 ·············································

本書の構成と内容は以下のとおりです。

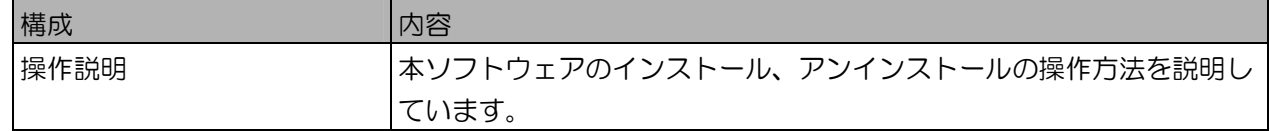

対象読者と前提知識 ·····································

本書を読むためには以下の知識が必要です。

- ・Windows® の操作方法に関する基本的な知識
- ・管理ソフトウェアの操作方法に関する知識

### 本書で使用しているマーク ··································

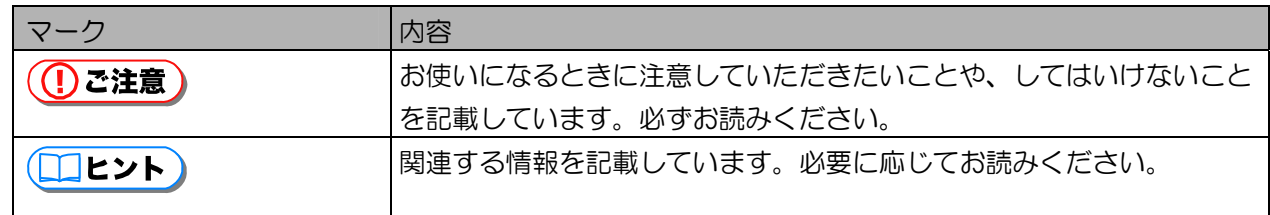

本書での略称 ···········································

本書では、Microsoft® Windows® 2000 Professional、Microsoft® Windows® 2000 Server、 Microsoft® Windows® XP Professional および Microsoft® Windows Server® 2003 を総称して Windows® と略記しています。

## 本書中の表示、表現について ································

本書で掲載している画面の表示、文書中の表現、用語などは、本ソフトウェアを Windows® 2000(日 本語版)がインストールされたパソコンにインストールした場合に表示されるものを使用しています。

# 目次

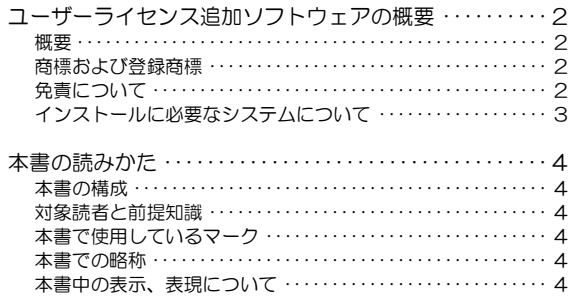

### 

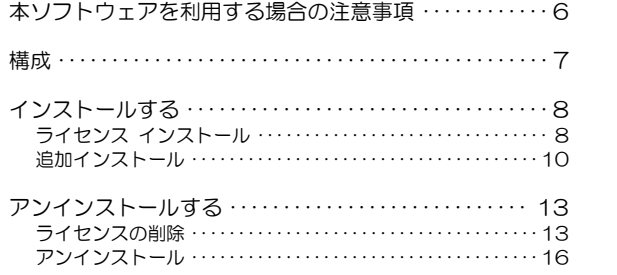

# <span id="page-5-0"></span>本ソフトウェアを利用する場合の注意事項

本ソフトウェアを虹彩管理サーバーにインストールして利用するときは、以下のことに注意してください。

- ・この取扱説明書をよくお読みのうえ、正しくお使いください。そのあと保存し、必要なときにお読みく ださい。
- ・本書は、システム管理者による管理をお勧めします(一般の利用者に開示するとセキュリティが損なわ れる可能性があります)。
- ・管理ソフトウェアを虹彩管理サーバーにインストールした後、本ソフトウェアをインストールしてくだ さい。
- ・本ソフトウェアのインストール、アンインストールを行う際は、虹彩管理サーバーの Windows® の Administrator あるいは同等の権限を持ったユーザーアカウントでログオンして作業を行ってくださ い。
- ・本ソフトウェアのインストール、アンインストールを行う際は、管理ソフトウェアを[システム終了]ボ タンから終了した状態で作業を行ってください。

<span id="page-6-0"></span>構成

#### ■ 品番とライセンス数

本ソフトウェア (BM-EU30000 シリーズ)には、以下表に記載する品番があります。品番ごとにイ ンストールできるライセンス数が異なります。

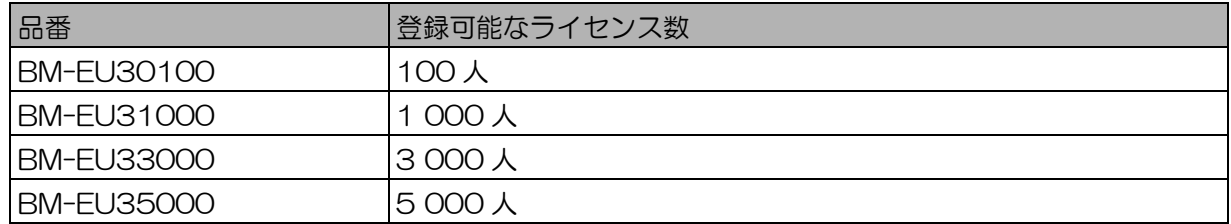

ライセンス数は以下のように管理しています。例えば EU30100 (100人) をインストール後に EU31000 (1 000 人) をインストールすると、ライセンス数は 100+1 000=1 100 人になりま す。この状態でさらに EU33000(3 000 人)をインストールするとライセンス数は 1 100+3 000= 4 100 人になります。ただし、管理ソフトウェアに登録できるユーザー数には上限があります。上限 を超えるラインセンスをインストールしても、ユーザー情報の登録は上限までしかできません。

#### ■ CD-ROM の構成

本ソフトウェアのインストール用 CD-ROM には、以下表に記載するファイルが収録されています。

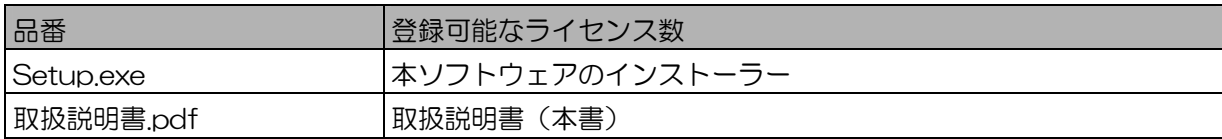

# <span id="page-7-0"></span>インストールする

本ソフトウェアのインストールには、ライセンス未登録のときに行う「ライセンス インストール」と、管理 ソフトウェアに、新たにライセンスを追加する「追加インストール」があります。以降の操作手順で前者、 後者を分けて説明します。

ライセンス インストール ··································

ライセンス未登録状態とは、管理ソフトウェアのインストール直後、またはライセンスをすべて削除(ア ンインストール)した後の状態を示します。本ソフトウェアでライセンスをインストールすると、管理ソ フトウェアに登録できるユーザー情報数をライセンスに応じて増やすことができます。 次の手順に従ってライセンスをインストールします。

#### (①ご注意)

・管理ソフトウェアをインストールした Windows® のユーザーアカウントでログオンしてインストール してください。

【操作】

1. 管理ソフトウェアを終了する。 管理ソフトウェアを「システム終了〕ボタンから終了します。

#### **((!)ご注意)**

・管理ソフトウェアの操作については、管理ソフトウェアに付属の取扱説明書をお読みください。

- 2. インストール用 CD-ROM を CD-ROM ドライブに挿入します。
- 3. [マイコンピュータ]→CD-ROM ドライブ→[Setup.exe]の順にダブルクリック します。

インストールの準備中画面が表示され、User Licence Software InstallShield ウィザードへよう こそ画面が表示されます。

- 4. [次へ]ボタンをクリックします。
	- ユーザー情報画面が表示されます。

5. ユーザー情報とプロダクトキーを入力します。 入力項目は、すべて必須です。

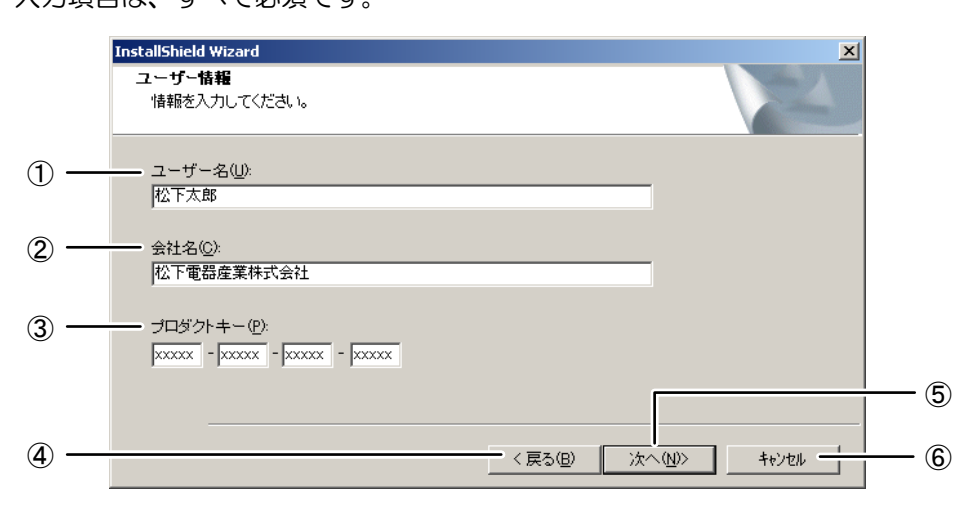

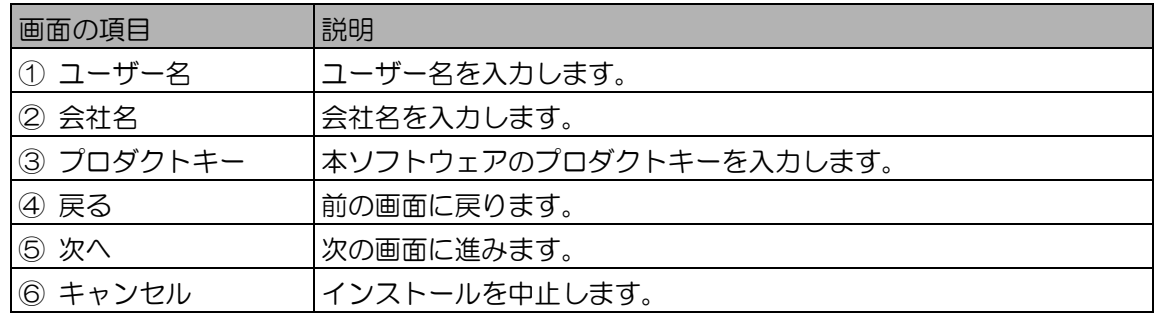

#### (りご注意)

・プロダクトキーは、本ソフトウェアの CD-ROM ケースに表示しています。

6. 各項目の入力後、[次へ]ボタンをクリックします。

ファイルコピーの開始画面が表示されます。現在のライセンス数、追加するライセンス数、変更後 のライセンス数を必ず確認してください。

#### (1) ご注意)

- ・変更後のライセンス数は、現在のライセンス数と追加するライセンス数の合計が表示されます。 変更後のライセンス数が管理ソフトウェアに登録できるユーザー数の上限を超えた場合でも、 ユーザー情報は、登録できるユーザー数の上限までしか登録できません。
- 7. [次へ]ボタンをクリックします。

ファイルのコピーが始まります。ファイルのコピーが完了すると InstallShield ウィザードの完了 画面が表示されます。

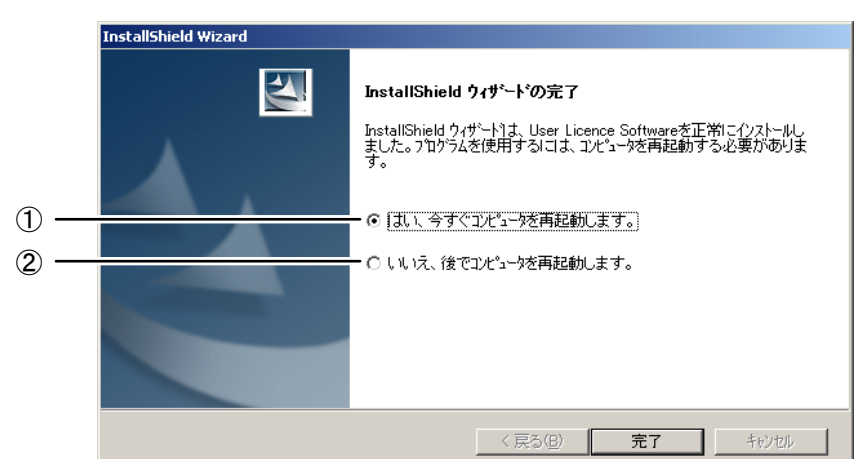

<span id="page-9-0"></span>8. 再起動の有無を選択して、[完了]ボタンをクリックします。

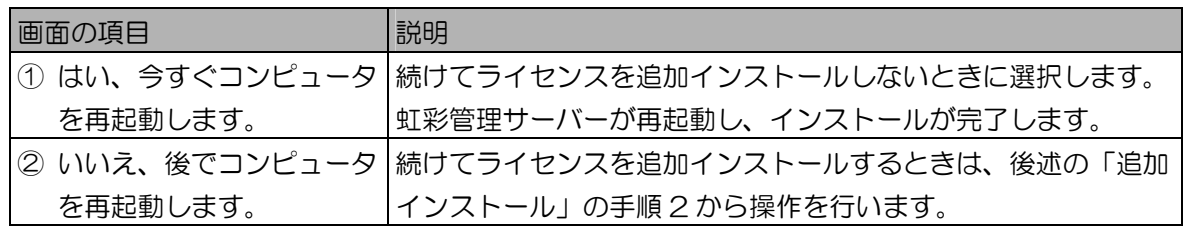

追加インストール ·······································

管理ソフトウェアに新たにライセンスを追加して、登録できるユーザー情報の数を増やすときに行います。

(①ご注意)

・管理ソフトウェアをインストールした Windows® のユーザーアカウントでログオンしてインストール してください。

#### 【操作】

1. 管理ソフトウェアを終了する。 管理ソフトウェアを[システム終了]ボタンから終了します。

#### (1)ご注意)

- ・管理ソフトウェアの操作については、管理ソフトウェア付属の取扱説明書をお読みください。
- 2. インストール用 CD-ROM を CD-ROM ドライブに挿入します。
- 3. [マイコンピュータ]→CD-ROM ドライブ→[Setup.exe]の順にダブルクリック します。

インストールの準備中画面が表示され、ようこそ画面が表示されます。

4. [追加] (ライセンスを追加インストールします。) を選択します。 ようこそ画面(下記図)より、10「追加](ライセンスを追加インストールします。)をクリックし て選択します。

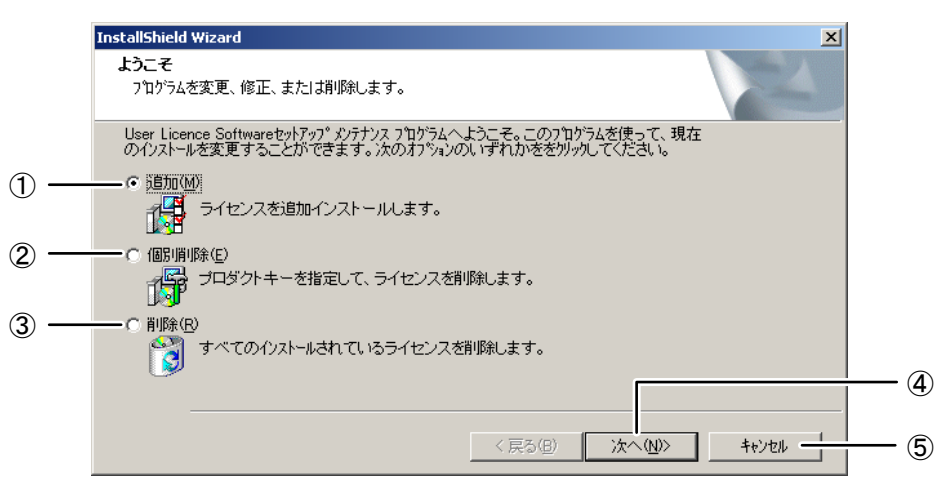

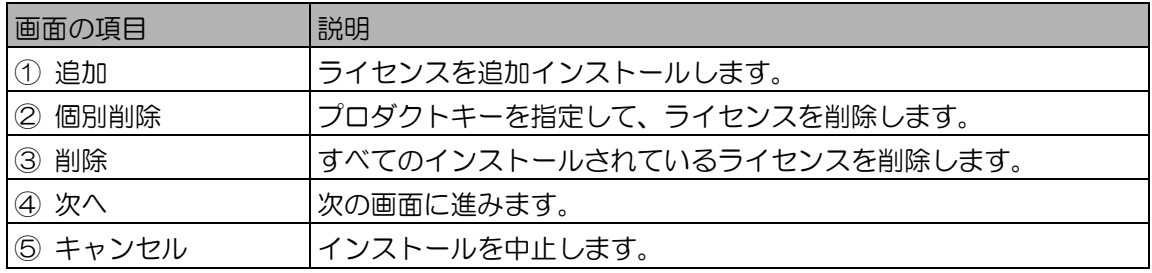

5. [次へ]ボタンをクリックします。

ユーザー情報画面が表示されます。

6. ユーザー情報とプロダクトキーを入力します。

入力項目は、すべて必須です。

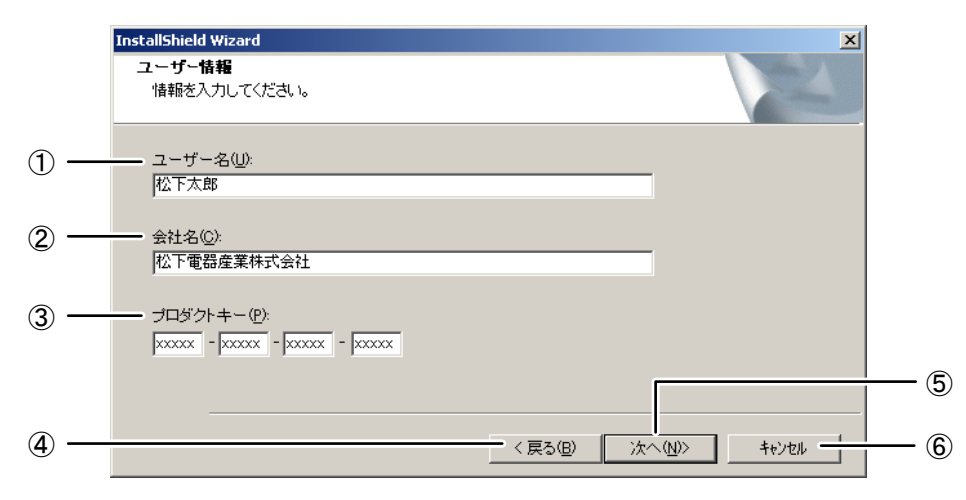

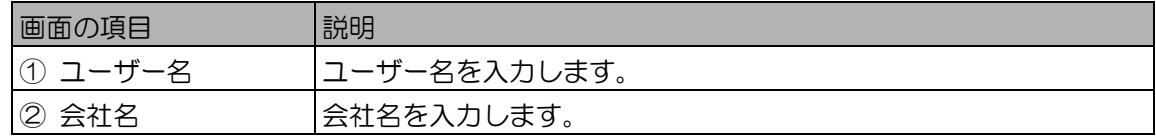

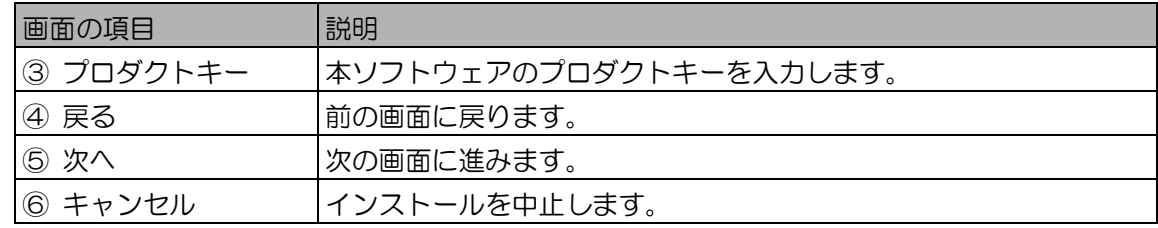

(1)ご注意)

- ・プロダクトキーは、本ソフトウェアの CD-ROM ケースに表示しています。
- ・すでにインストール済みライセンスのプロダクトキーを入力しても、ライセンス数を増加するこ とはできません。
- ・すでにインストール済みのライセンス数と、追加インストールするライセンス数の合計が表示さ れます。変更後のライセンス数が管理ソフトウェアに登録できるユーザー数の上限を超えた場合 でも、ユーザー情報は、登録できるユーザー数の上限までしか登録できません。
- 7. 各項目の入力後、[次へ]ボタンをクリックします。 ファイルコピーの開始画面が表示されます。現在のライセンス数、追加するライセンス数、変更後 のライセンス数を必ず確認してください。
- 8. [次へ]ボタンをクリックします。 ファイルのコピーが始まります。ファイルのコピーが完了すると InstallShield ウィザードの完了 画面が表示されます。
- 9. 再起動の有無を選択して、[完了]ボタンをクリックします。

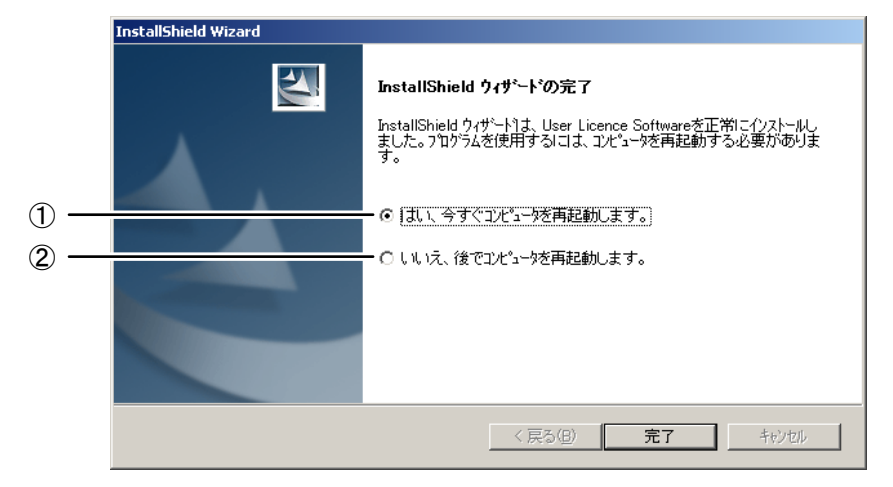

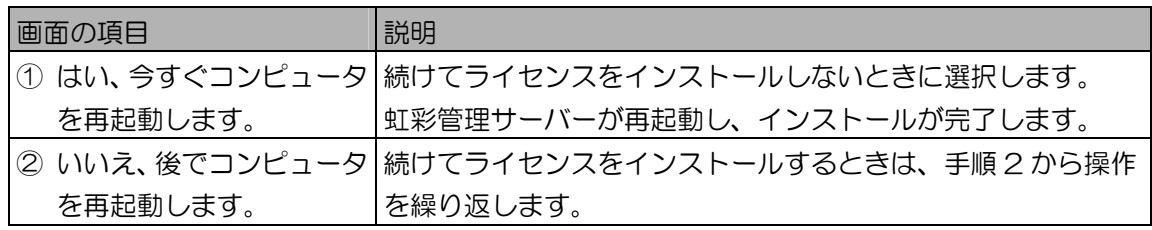

# <span id="page-12-0"></span>アンインストールする

本ソフトウェアのアンインストールには、管理ソフトウェアに登録済みのライセンスを削除する「ライセン スの削除」と、虹彩管理サーバーより本ソフトウェアを完全に削除する「アンインストール」があります。 以降の操作手順で前者、後者を分けて説明します。

ライセンスの削除 ·······································

ライセンスの削除を行い、管理ソフトウェアに登録済みのライセンス数を減らすことができます。ただし、 削除できるのは、管理ソフトウェアにすでにインストールされているライセンスのみです。

#### ( (!) ご注意 )

- ・管理ソフトウェアをインストールした Windows® のユーザーアカウントでログオンしてアンインス トールしてください。
- ・ライセンスを削除するには、管理ソフトウェアに登録しているユーザー数をライセンス削除後のライセ ンス数以下にする必要があります。ライセンス削除後のライセンス数よりユーザー数が多い場合、ライ センス削除は行えません。

#### 【操作】

- 1. 管理ソフトウェアを終了します。 メインメニュー画面の[システム終了]ボタンをクリックし管理ソフトウェアを終了します。なお、 管理ソフトウェアを終了する手順の詳細については、管理ソフトウェア付属の取扱説明書をお読み ください。
- 2. Windows®のタスクマネージャを表示して、情報表示ウィンドウを終了します。
- 3. Windows®のコントロールパネルにある、アプリケーションの追加と削除画面を 表示します。
- 4. コントロールパネルより[User Licence Software]を選択し、[変更と削除]ボタ ンをクリックします。 ようこそ画面が表示されます。

5. [個別削除](プロダクトキーを指定して、ライセンスを削除します。)を選択し ます。

ようこそ画面(下記図)より、②[個別削除](プロダクトキーを指定して、ライセンスを削除しま す。)をクリックして選択します。

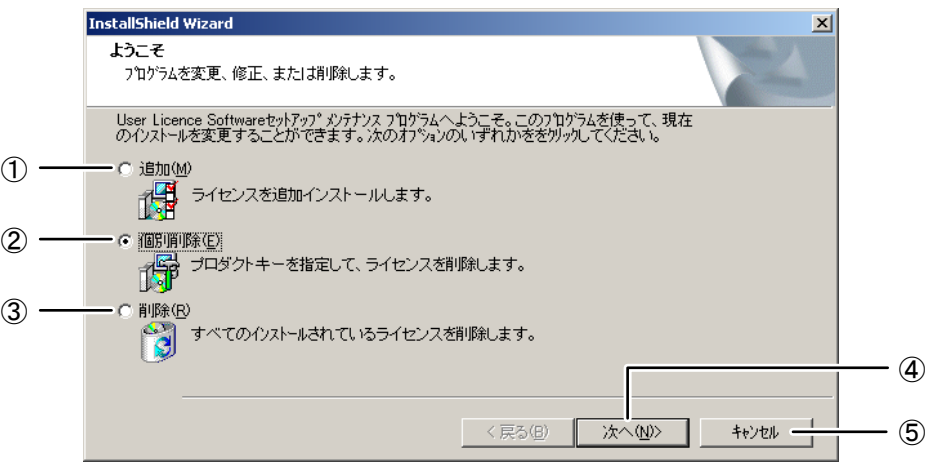

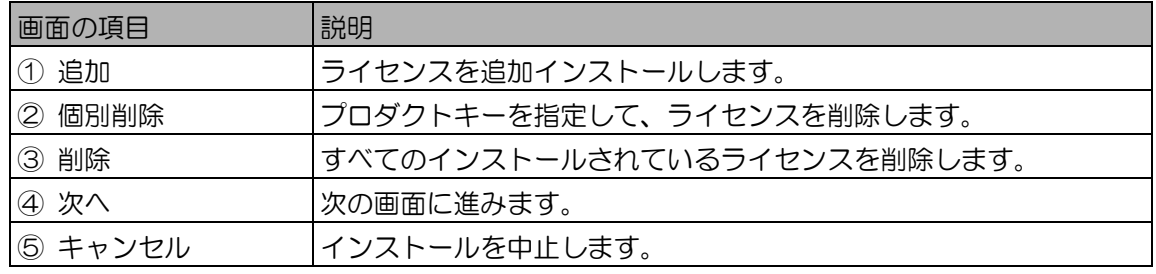

6. [次へ]ボタンをクリックします。 データの編集画面が表示されます。

7. プロダクトキーを入力します。

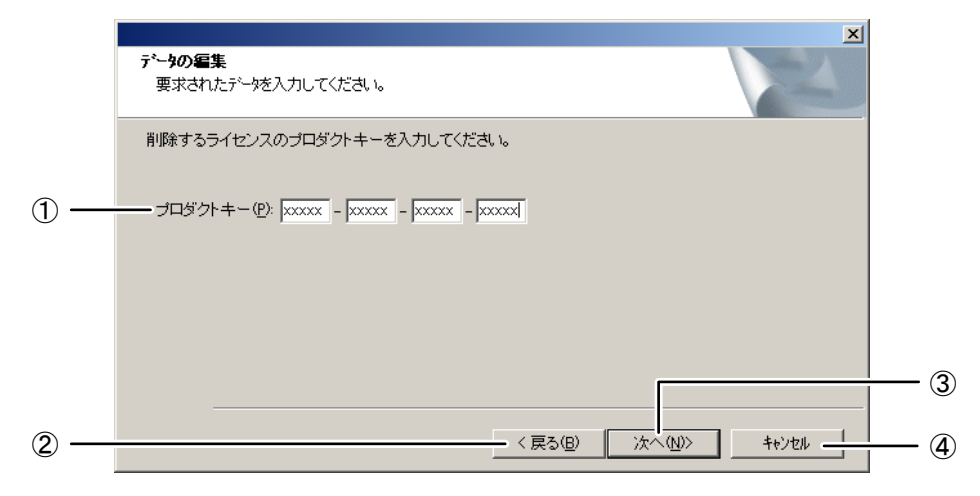

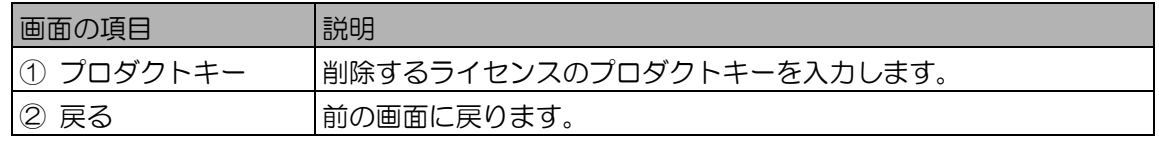

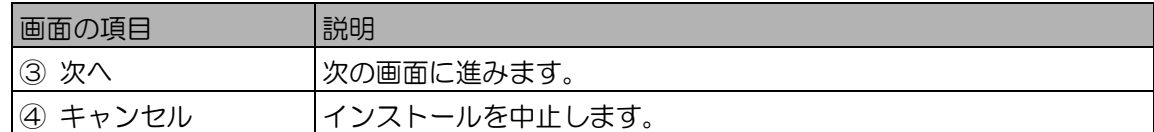

(①ご注意)

- ・プロダクトキーは、本ソフトウェアの CD-ROM ケースに表示しています。
- 8. プロダクトキー入力後、[次へ]ボタンをクリックします。

ファイルコピーの開始画面が表示されます。現在のライセンス数、削除するライセンス数、変更後 のライセンス数を必ず確認してください。

(①ご注意)

・プロダクトキー入力後、[次へ]ボタンをクリックしたときに、下記図のメッセージが表示された 場合は、[OK]ボタンをクリックしてアンインストールを中止します。管理ソフトウェアを起動 し、登録しているユーザー数をライセンス削除後のライセンス数以下にしてから、ライセンス削 除を行ってください。

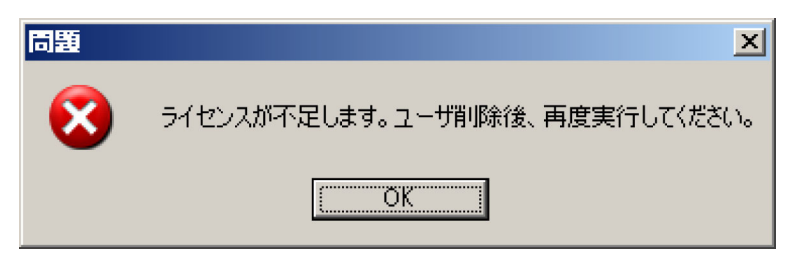

9. [次へ]ボタンをクリックします。 アンインストールが始まります。アンインストールが完了すると InstallShield ウィザードの完了 画面が表示されます。

10. 再起動の有無を選択して、[完了]ボタンをクリックします。

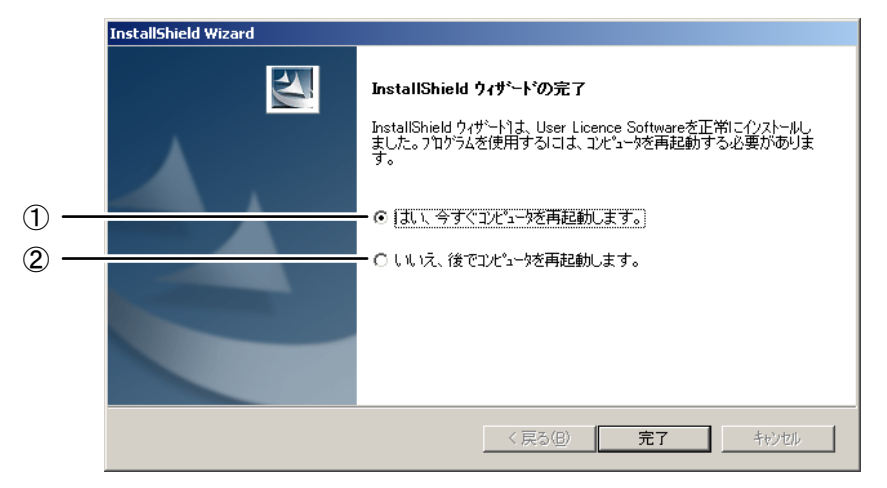

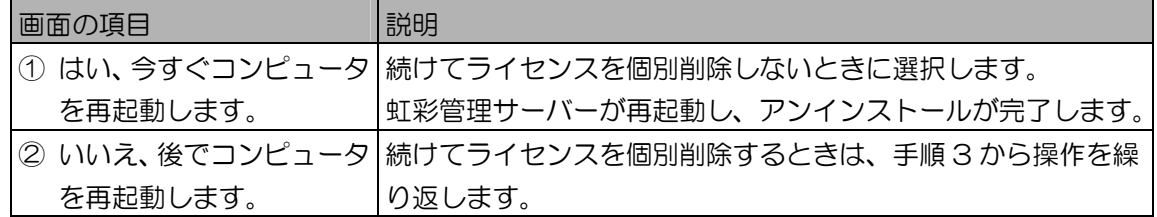

<span id="page-15-0"></span>アンインストール ·······································

虹彩管理サーバーから、本ソフトウェアを完全に削除(アンインストール)します。

(①ご注意)

- ・管理ソフトウェアをインストールした Windows® のユーザーアカウントでログオンしてアンインス トールしてください。
- ・ライセンスをアンインストールするには、管理ソフトウェアに登録しているユーザー数を 25 人以下に する必要があります。

・管理ソフトウェアをアンインストールした場合でも、ライセンスのアンインストールを行わないと、ラ イセンスは残ったままになります。

【操作】

1. 管理ソフトウェアを終了します。 メインメニュー画面の[システム終了]ボタンをクリックして管理ソフトウェアを終了します。なお、 管理ソフトウェアを終了する手順の詳細については、管理ソフトウェア付属の取扱説明書をお読み ください。

 $($  $\Box$ ヒント

- ・管理ソフトウェアのアンインストール後に、本ソフトウェアのアンインストールを行う場合は、 再起動を行わずに続けて行うことができます。その場合は、手順 3 より操作を行ってください。
- 2. Windows®のタスクマネージャを表示して、情報表示ウィンドウを終了します。
- 3. Windows®のコントロールパネルにある、アプリケーションの追加と削除画面を 表示します。
- 4. コントロールパネルより[User Licence Software]を選択し、[変更と削除]ボタ ンをクリックします。 ようこそ画面が表示されます。
- 5. [削除] (すべてのインストールされているライセンスを削除します。) を選択し ます。 ようこそ画面(下記図)より、③[削除](すべてのインストールされているライセンスを削除しま

す。)をクリックして選択します。

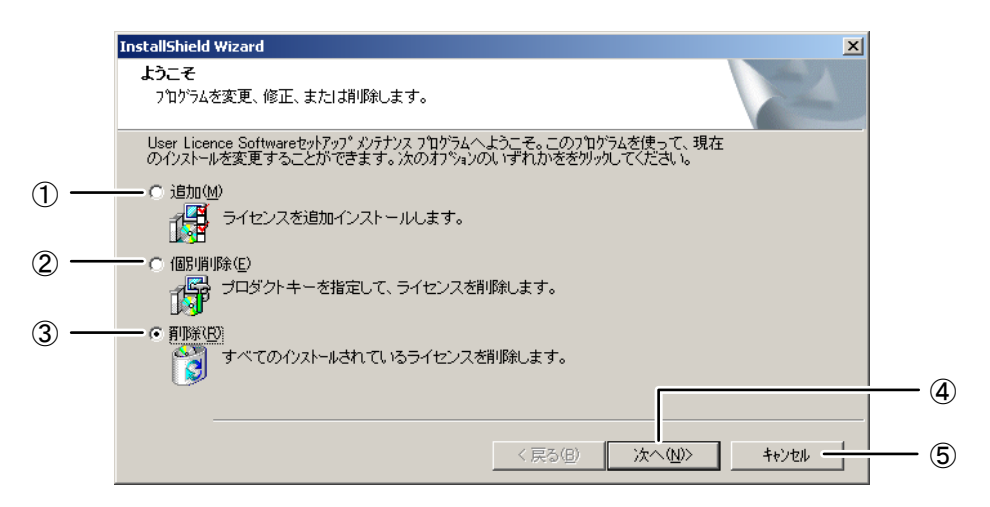

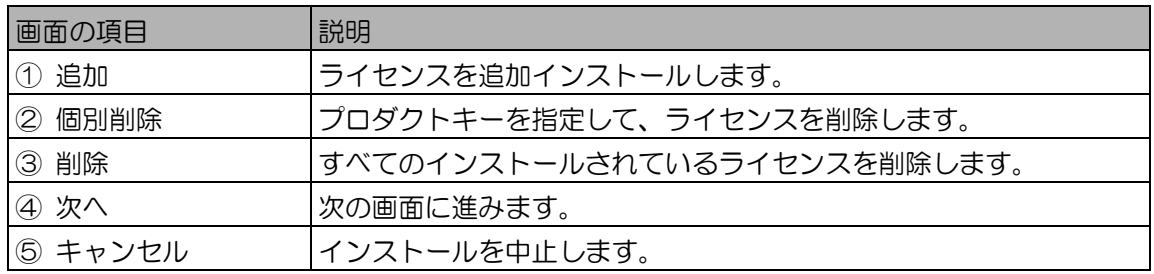

6. [次へ]ボタンをクリックします。

ファイル削除の確認画面が表示されます。

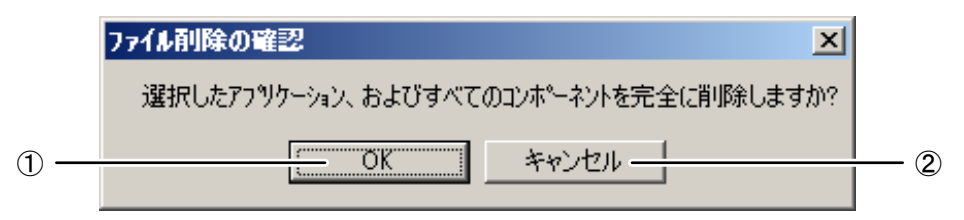

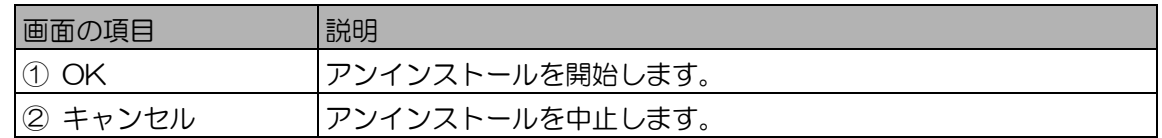

7. [OK]ボタンをクリックします。

アンインストールが開始されます。アンインストールが完了すると、InstallShield ウィザードの 完了画面が表示されます。

#### (1)ご注意)

・ファイル削除の確認画面で、[OK]ボタンをクリックしたときに、下記図のメッセージが表示さ れた場合は、[OK]ボタンをクリックしてアンインストールを中止します。管理ソフトウェアを 起動し、登録しているユーザーを 25 人以下にしてから、ライセンスのアンインストールを行っ てください。

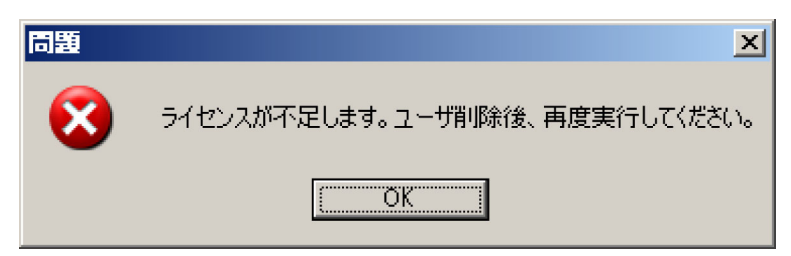

8. 再起動の有無を選択して、[完了]ボタンをクリックします。

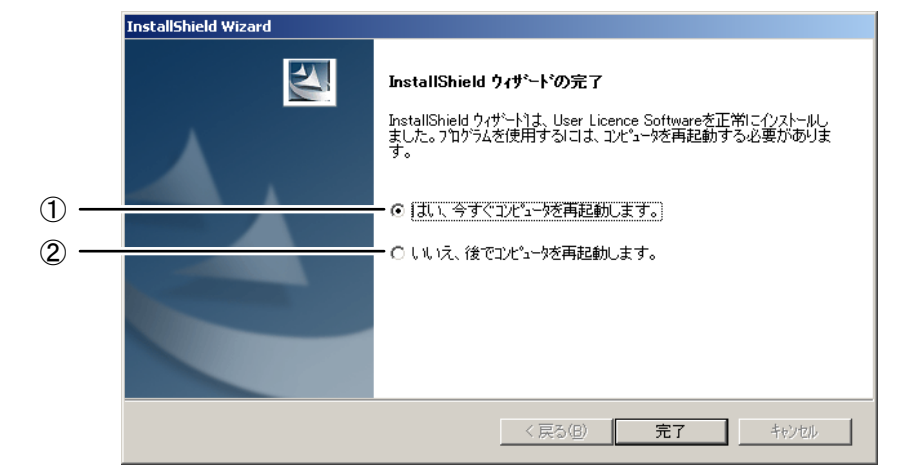

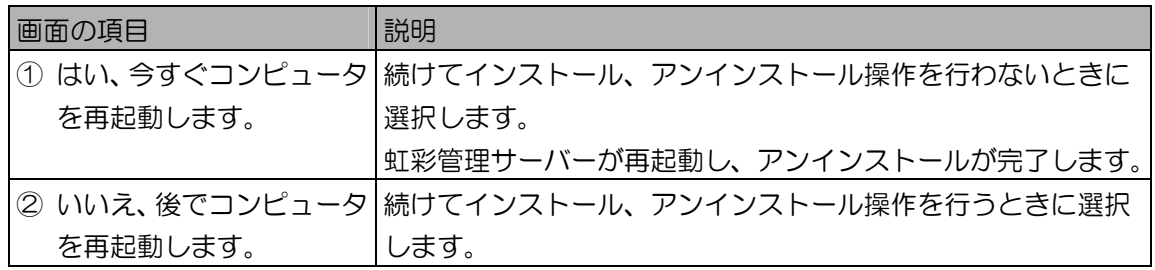

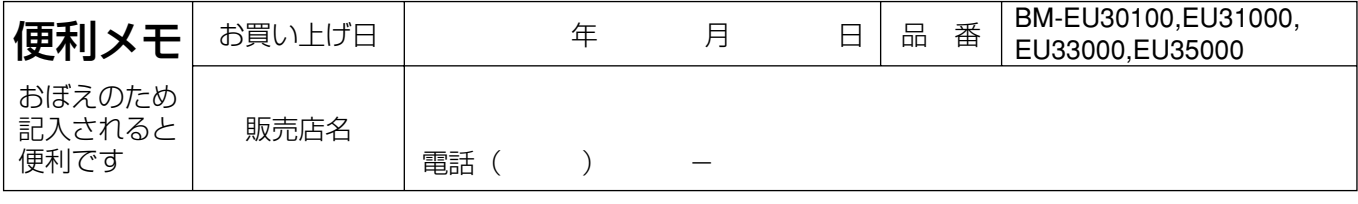

## 松下電器産業株式会社

### セキュリティ本部

〒223-8639 横浜市港北区綱島東四丁目3番1号 電話 フリーダイヤル 0120-878-410

2003 Matsushita Electric Industrial Co.,Ltd. All Rights Reserved.